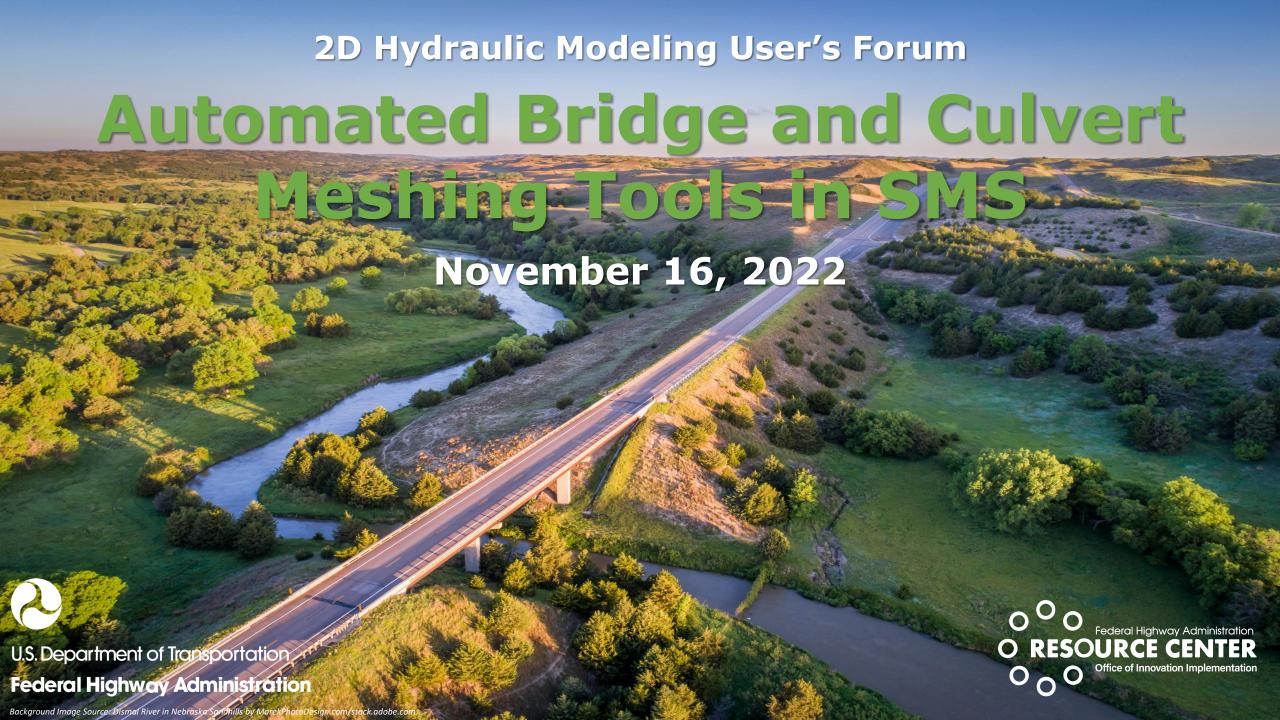

## **Agenda**

- Housekeeping stuff
- Training Opportunities
- Current Software Versions and Licensing
- Helpful Resources
- Overview of New Features in SMS 13.2
- Bridge and Culvert Meshing Tools
- Tips and Tricks

## Housekeeping

- Please post any questions in the Chat Pod
- PDF file of presentation slides (posted in the chat pod)
- PDH certificate (posted in chat pod)
- Recording link will be sent out tomorrow to all members of the 2D forum (with the slides and certificate)
- Participants may subscribe or unsubscribe using the link in the email
- 2D Hydraulic Modeling Forum participation

#### 2D Hydraulic Modeling User's Forum Participation

States participating in 2D Hydraulic Modeling Forum

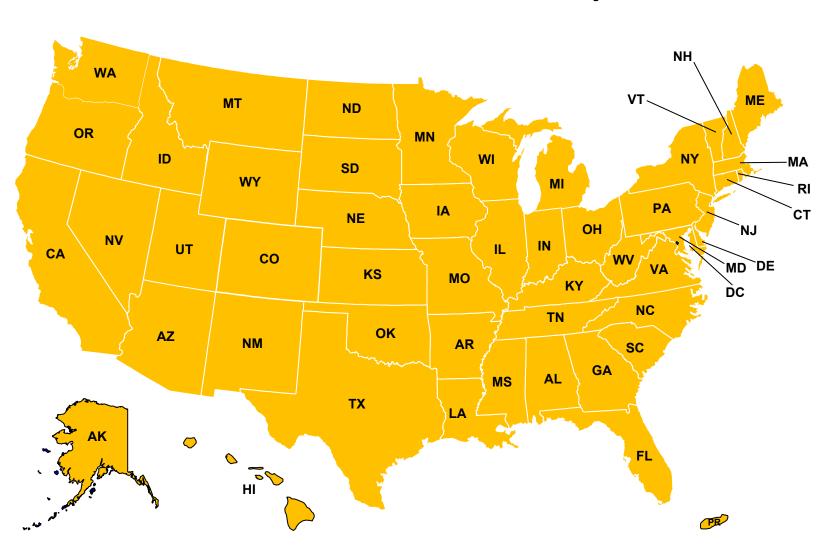

## **Training Opportunities**

- In-person training (NHI Course 135095)
  - 3-day course
  - Course materials recently updated
  - Scheduled Courses: Boise ID 11/28-12/1, Lakewood CO 12/6-12/8
- Virtual training available (NHI <u>Course 135095V</u>)
  - 3-day course modified for 4-day online delivery
  - No currently scheduled sessions

## **Training Opportunities (cont'd)**

- Virtual Training (NHI <u>Course 135095A</u>) SRH-2D Model Data files, Diagnostics & Verifying 2D Model Results
  - Web-conference Training
  - Course materials recently updated
  - No currently scheduled sessions

- Virtual Training (NHI <u>Course 135095B</u>) Model Terrain Development with Various Data Sources
  - Web-conference Training
  - Course materials recently updated
  - No currently scheduled sessions

#### **Current Software Versions and Licensing**

- SMS 13.1.24 (August 10, 2022) / SRH-3.3
- SMS 13.2.11 (October 18, 2022) / SRH-3.5
- Community license (free to all)
  - No license code needed
- Pro version free to all DOTs/FHWA and anyone whose role is to review models
  - License renewal / update required annually or with new computer
  - New security system requires a new license code
  - DOT/FHWA staff contact <u>scott.hogan@dot.gov</u> or laura.Girard@dot.gov
  - All others contact <u>support@Aquaveo.com</u>

## **Helpful Reference and Resources**

#### Click links for information:

- 2D Hydraulic Modeling for Highways in the River Environment
- Training, Reference Documents, and Other Resources
- Step-by-step instructions (SMS wiki)
- Table of SRH-2D Errors and Solutions
- Tutorials and videos
- FHWA Bridge Scour Workshop

## **SRH-2D Modeling YouTube Videos**

- 2D Hydraulic Modeling Videos (2017)
   11 videos
- 2D Hydraulic Modeling Videos (2020)
   6 videos
- 2D Sediment Transport Videos (2022)
   6 videos

#### Other FHWA Hydraulic Videos

- Field Scoping Videos
   5 videos
- Open Channel Flow & Culvert Hydraulics
   6 videos

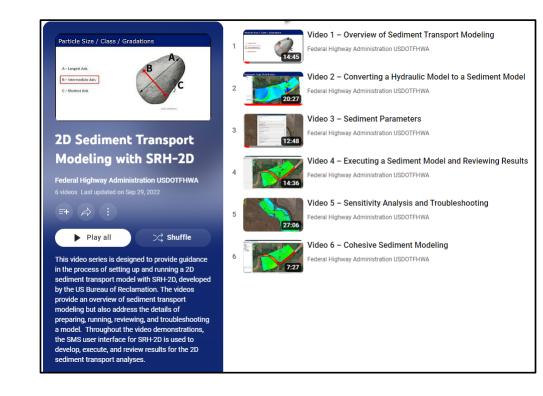

- Toolbox
- Improved Data Portability
- Display Options
- Improved Map Coverage Features

• <u>Toolbox</u> <u>(Toolbox</u> <u>Tutorial)</u>

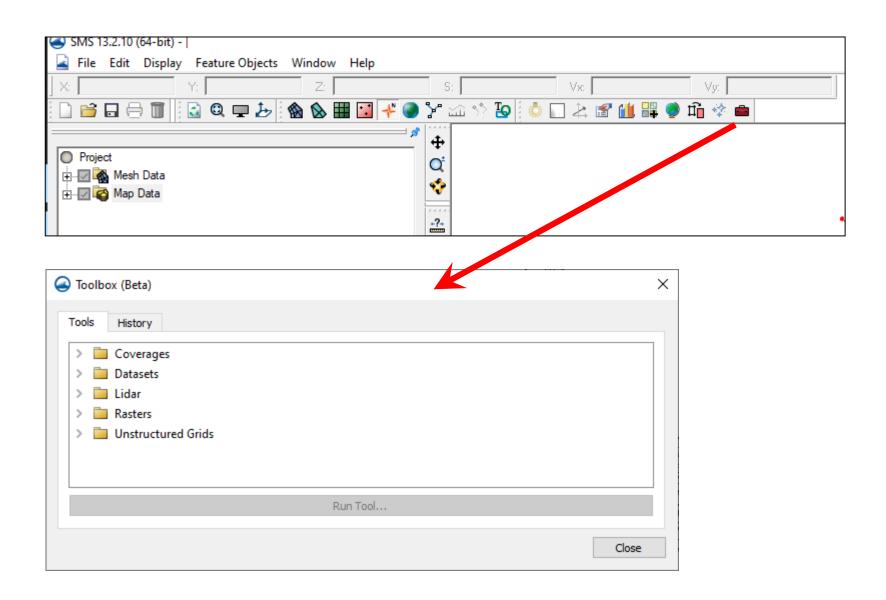

• Toolbox

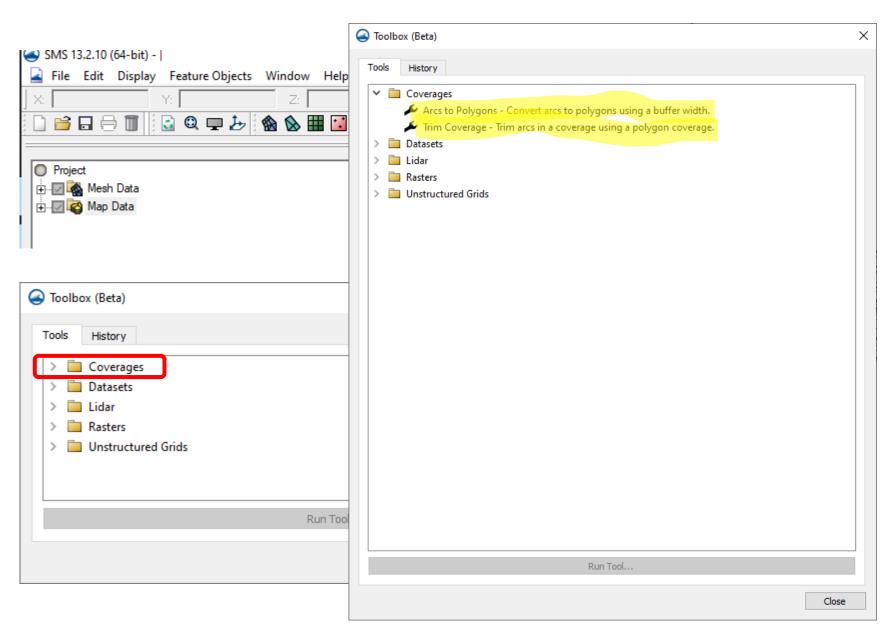

Toolbox

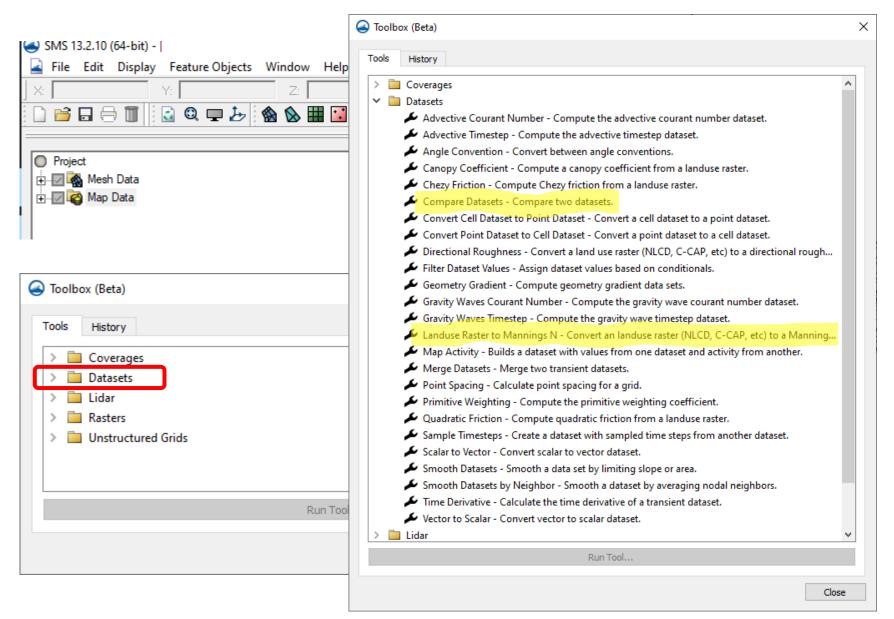

• Toolbox

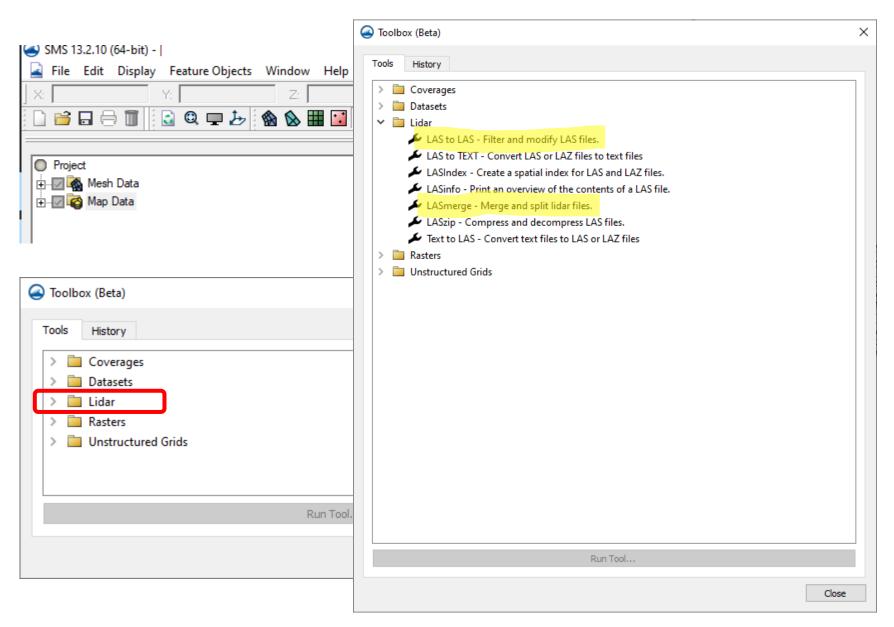

Toolbox

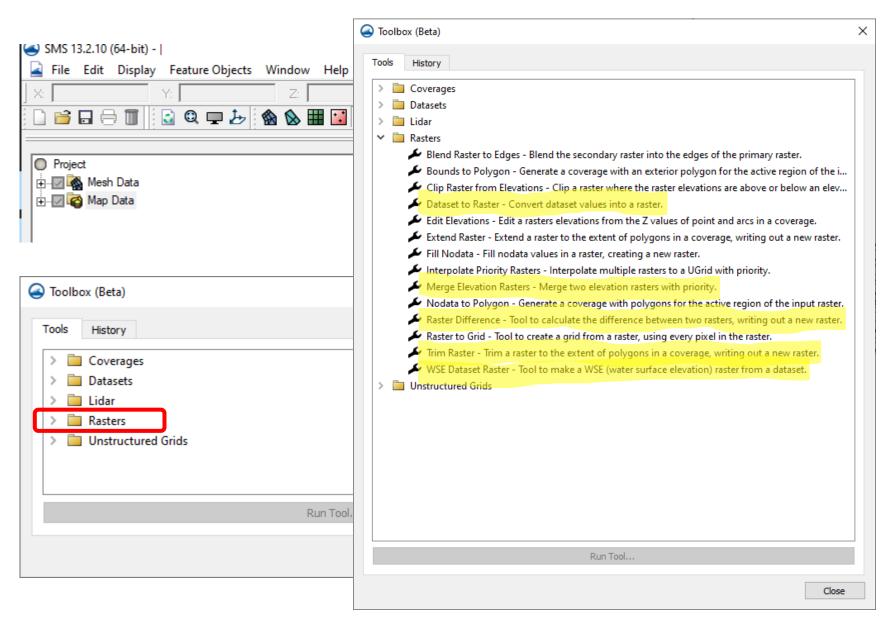

Toolbox

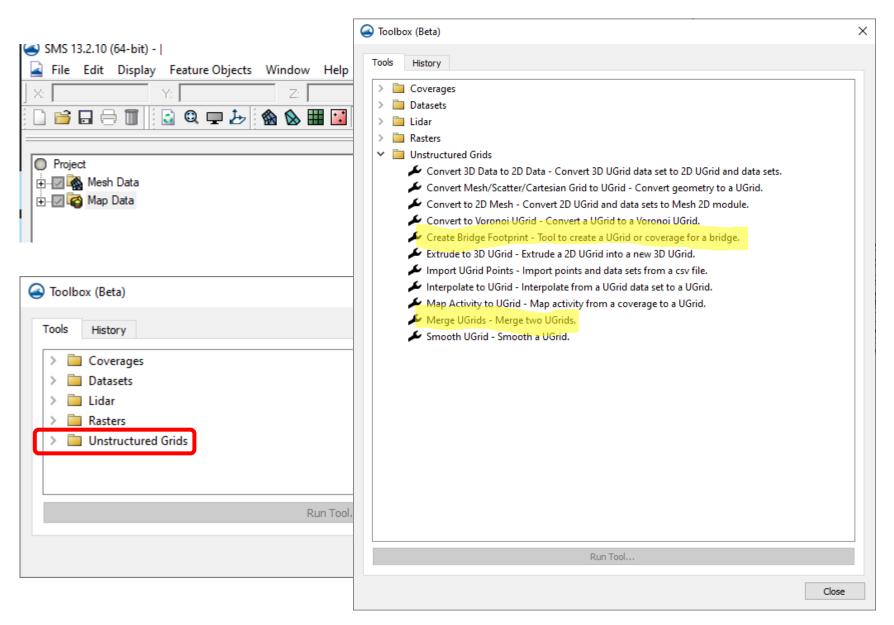

- Toolbox
- Improved Data Portability
  - SRH-2D coverages can be transferred between projects

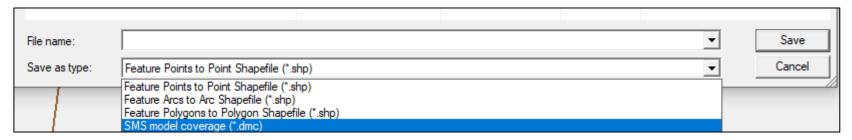

Project file organization changes

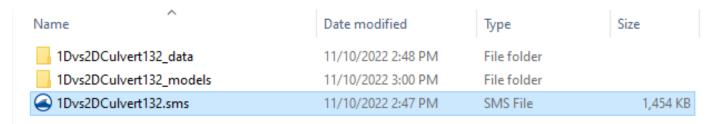

- Toolbox
- Improved Data Portability
- Display Options
  - Display Themes (Tutorial)
  - New contour label display options (one label per contour option)

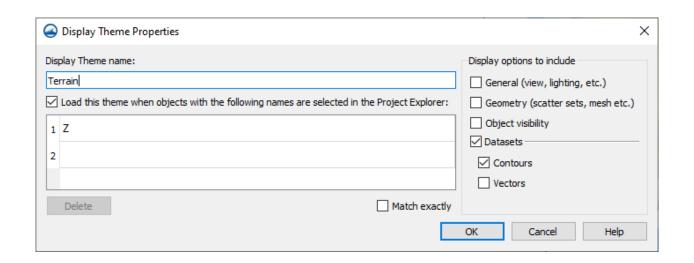

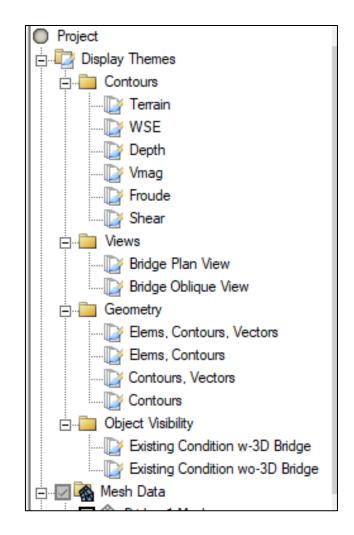

- Toolbox
- Improved Data Portability
- Display Options
- New/Improved Map Coverage Options
  - Cross section processing tools (interpolate, trim, etc.)
  - CAD type operations (<u>specify arc length, trim/extend arc</u>)
    - Special functions (h, v, and d keys)

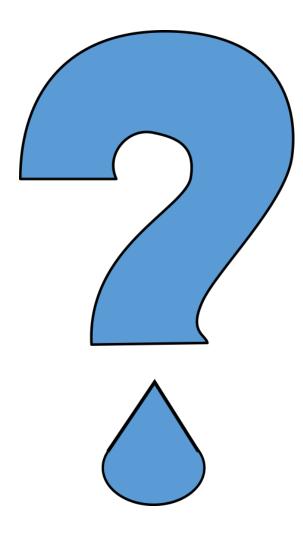

#### Create Bridge Footprint Tool

- Various pier shapes
- Wall piers or cylindrical piers (Pier group)
- Multiple piers (with different alignments)
- Skewed piers
- Skewed abutments
- Box culverts
- Cylindrical culverts (coming in SMS 13.3)

Note: This tool and the following steps are beta versions and will continue to be streamlined in future versions of SMS.

### Steps to generate a bridge mesh

- 1. Create a new coverage (Area Property type) named Bridge Def (or similar)
- 2. Draw the bridge centerline arc with vertices that represent the desired number of elements
- 3. Draw arcs to represent pier location and alignment
- 4. Draw arcs for abutments if they are skewed to the bridge centerline

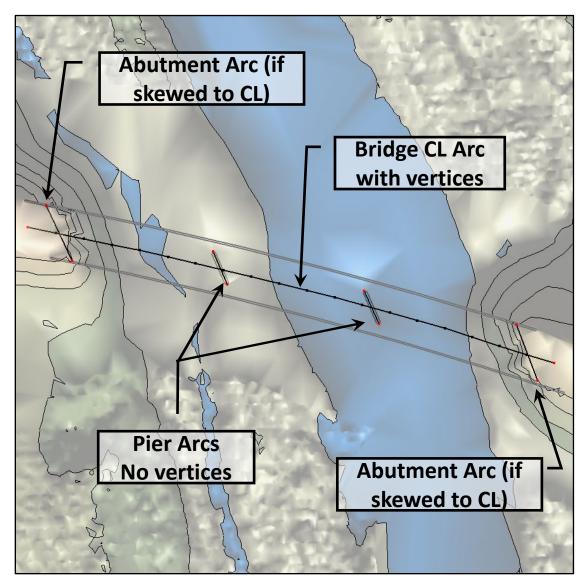

#### Steps to generate a bridge mesh

- 5. Run *Create Bridge Footprint* (Toolbox Unstructured Grids)
- 6. Enter bridge and pier geometry and mesh preferences
- 7. Generate the bridge mesh and footprint
- 8. Interpolate terrain elevations to the bridge mesh

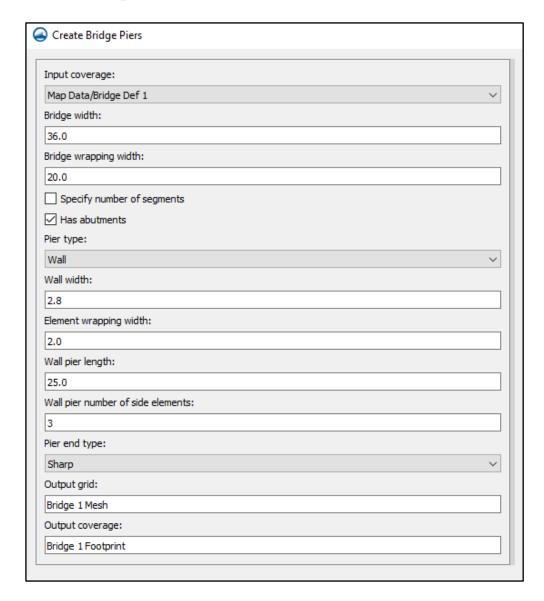

### Steps to generate a bridge mesh

- 9. Copy the footprint into the full mesh generator coverage
- 10.Generate the full mesh with a hole for the bridge mesh
- 11. Use the Merge UGrids Tool to merge the bridge mesh and full mesh

# It's time for a demo

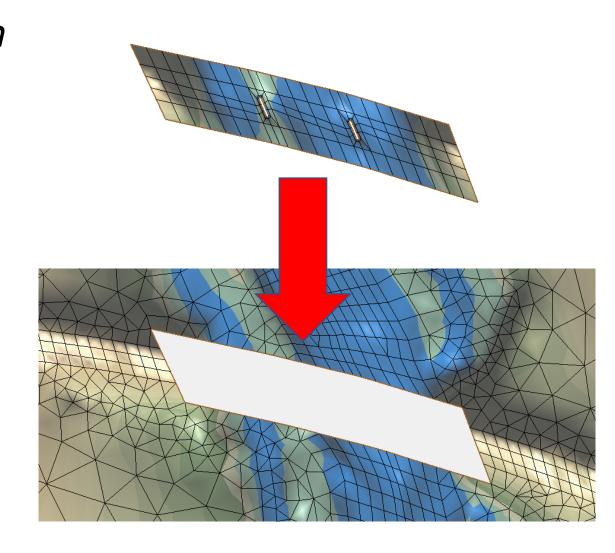

#### Additional notes:

- 1. Create a new coverage for each bridge
- 2. Generate all bridge meshes and merge with main mesh one at a time
- 3. Review mesh quality around bridge meshes to check for issues
- 4. Report any problems

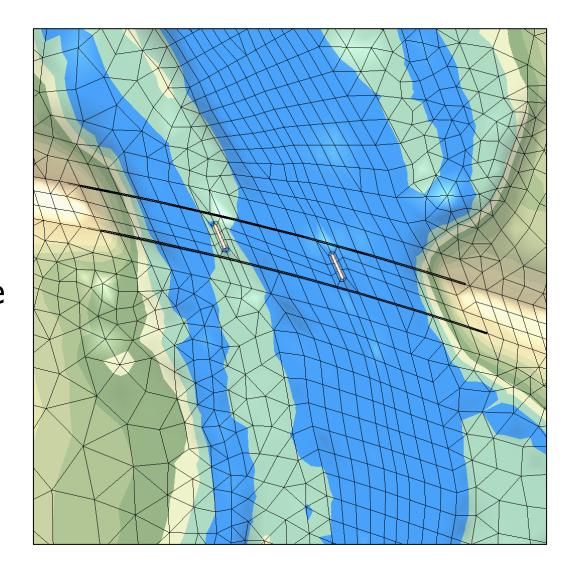

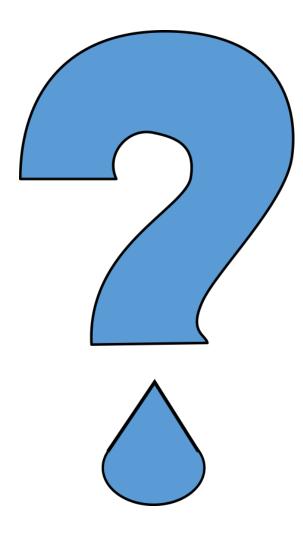

## **Tips and Tricks - Simulation Execution Options**

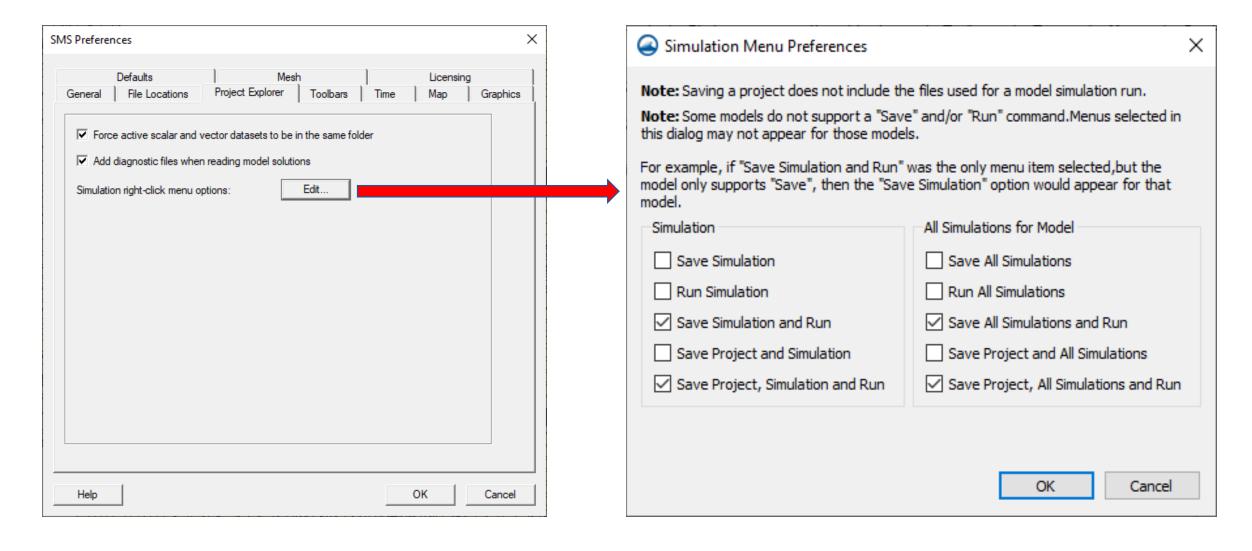

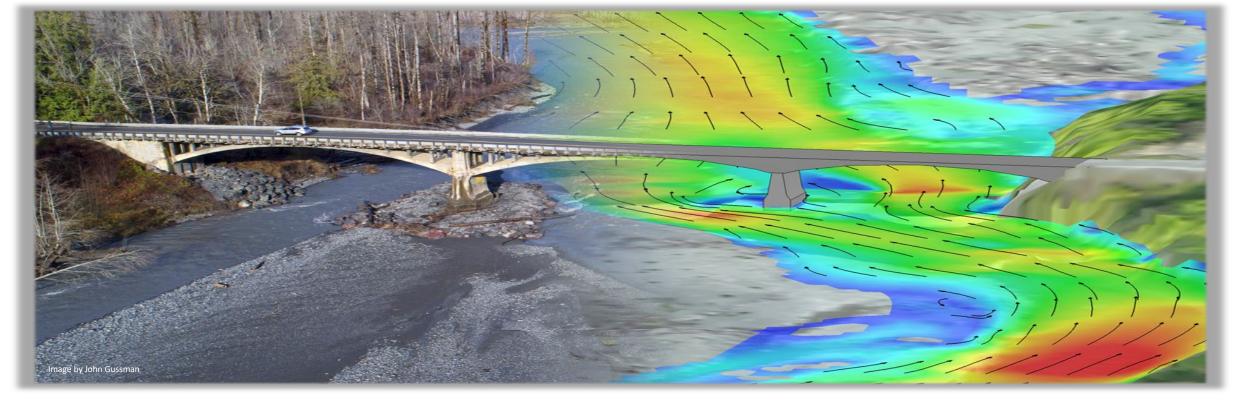

# THANK YOU! Please contact us with any questions

#### **Scott Hogan**

FHWA Resource Center Scott.hogan@dot.gov (720) 575-6026

#### **Laura Girard**

FHWA Resource Center laura.girard@dot.gov (970) 217-3894